# **Postupy práce se šablonami**

# **IS MPP**

# **Modul plánování a přezkoumávání, verze 1.20**

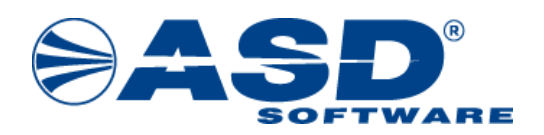

vypracovala společnost **ASD Software, s.r.o.**

dokument ze dne 7.8.2023, verze 1.03

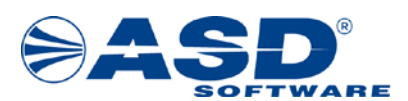

# **Postupy práce se šablonami**

# **IS MPP**

# **Modul plánování a přezkoumávání, verze 1.20**

**Počet stran v dokumentu celkem: 24**

*IS MPP 1.20 – Postupy práce se šablonami, dokument ze dne 7.8.2023, verze 1.03 2/24 Název souboru: MPP\_120\_Postupy\_prace\_se\_sablonami\_103 Copyright © 2023 ASD Software, s.r.o.*

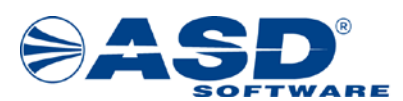

# **Obsah**

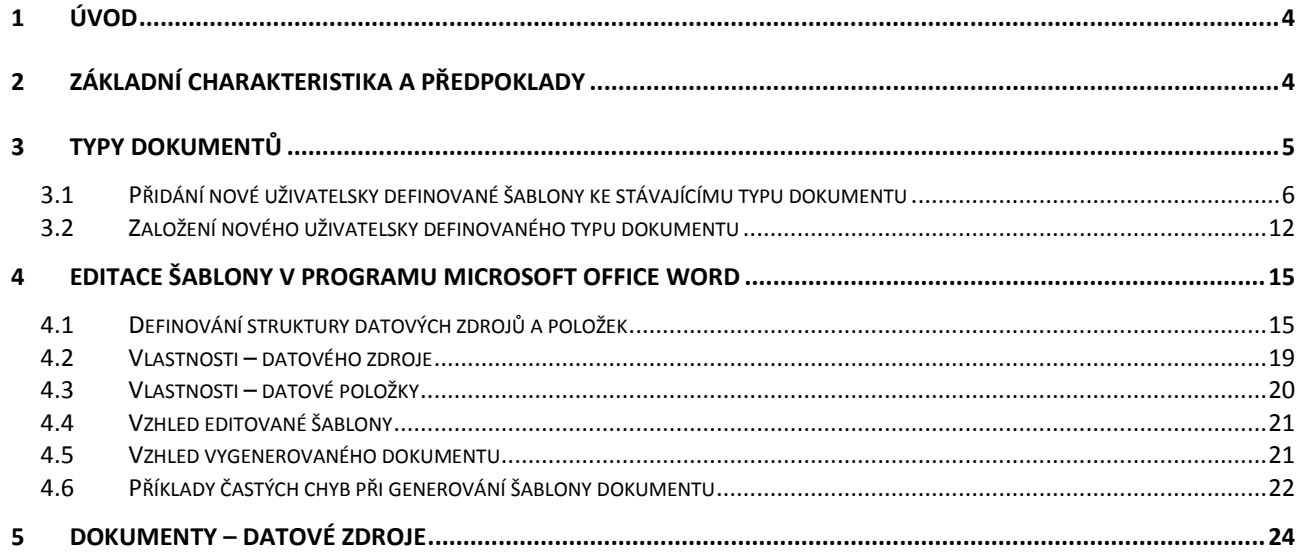

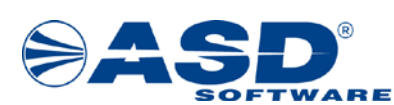

# <span id="page-3-0"></span>**1 Úvod**

Smyslem tohoto dokumentu je ukázat uživatelům, jakým způsobem lze do systému IS MPP zadat nové uživatelsky (vlastní) definované typy dokumentů a šablon, případně jak provádět jejich úpravu.

- v dokumentu označuje konkrétní příklad

# <span id="page-3-1"></span>**2 Základní charakteristika a předpoklady**

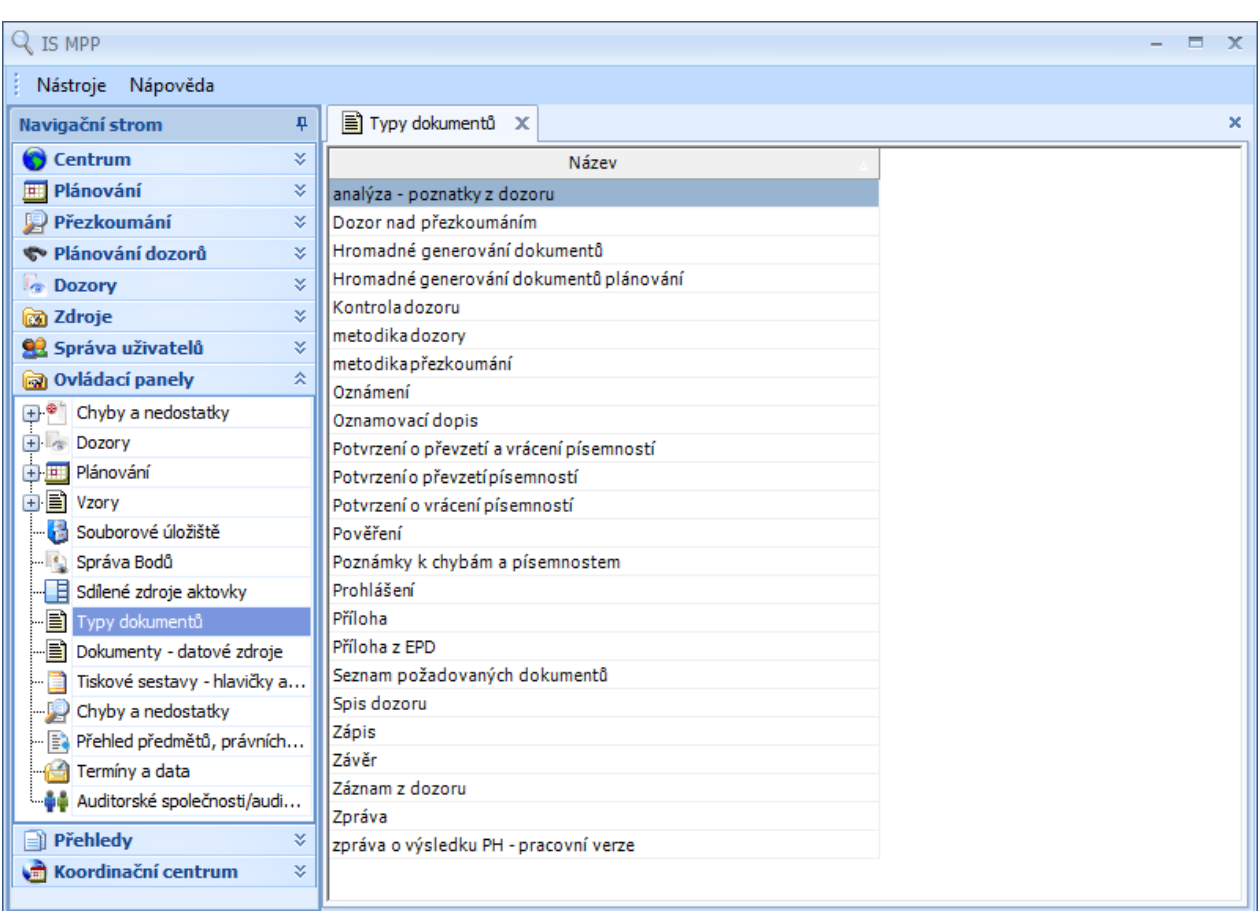

V aplikaci jsou "Typy dokumentů" součástí objektu "Ovládací panely".

Předpokladem pro úspěšné zahájení definování typů dokumentů je, že uživatel je založen v systému a má přiřazenou roli "Správce písemných dokumentů".

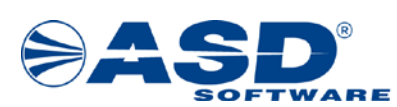

# <span id="page-4-0"></span>**3 Typy dokumentů**

Po otevření sekce Typy dokumentů (součástí modulu Ovládací panely) se v pravé části průzkumníka zobrazí seznam typů dokumentů. Zde jsou již systémem předdefinované typy dokumentů, které nelze v aplikaci smazat (např. Oznámení, Zápis, Závěr atd.). U systémem předdefinovaných typů dokumentů lze modifikovat pouze platnost, popis, přidat nebo modifikovat uživatelské šablony. Uživateli je umožněno vytvořit si i vlastní uživatelsky definované typy dokumentů včetně uživatelských šablon.

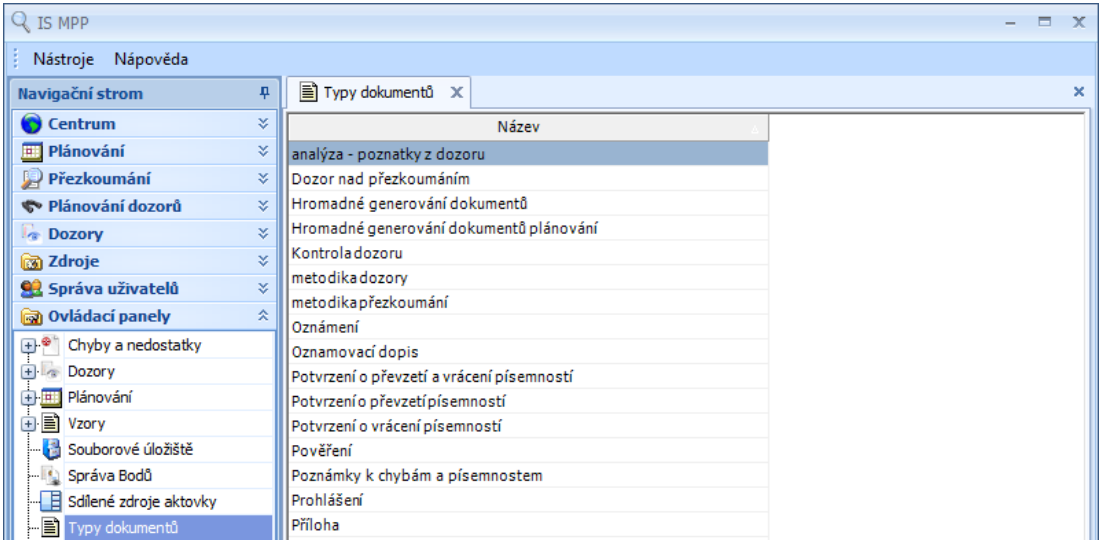

V případě, že potřebujete do systému vložit vlastní vzhled šablony, není nutné zakládat nový typ dokumentu. Pouze ke stávajícímu typu dokumentu provedete přidání této vlastní uživatelsky definované šablony. Postupujte v následujících krocích:

- otevřete si detail stávajícího typu dokumentu, ke kterému chcete šablonu přidávat.
- definujte novou šablonu.
- k šabloně přidejte programová místa, ve kterých má být dostupná.
- proveďte vytvoření nového dokumentu šablony (dokument bude zcela prázdný). Případně lze využít systémem předdefinovaných šablon (tzn. nejlépe před definováním nové šablony si některou ze stávajících šablon uložíte na disk a následně po nadefinování nové ji nahrajete do systému).
- vzhled a obsah šablony se edituje v programu Microsoft Office Word otevřeném přes IS MPP.

Podrobný postup je uveden v kapitole 3.1 Přidání nové uživatelsky definované šablony ke [stávajícímu typu dokumentu](#page-5-0).

V případě, že potřebujete založit zcela nový typ dokumentu, postupujte v následujících krocích:

- proveďte založení nového typu dokumentu.
- k typu dokumentu přidejte programová místa, ve kterých má být dokument dostupný.
- definujte novou šablonu.
- k šabloně přidejte programová místa, ve kterých má být dostupná.
- proveďte vytvoření nového dokumentu šablony (dokument bude zcela prázdný). Případně lze využít systémem předdefinovaných šablon (tzn. nejlépe před definováním nové šablony si některou ze stávajících šablon uložíte na disk a následně po nadefinování nové ji nahrajete do systému).
- vzhled a obsah šablony se edituje v programu Microsoft Office Word otevřeném přes IS MPP.

Podrobný postup je uveden v kapitole [3.2 Založení nového uživatelsky definovaného typu dokumentu](#page-11-0).

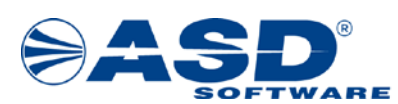

### <span id="page-5-0"></span>**3.1 Přidání nové uživatelsky definované šablony ke stávajícímu typu dokumentu**

V této kapitole je popsán postup, jakým způsobem lze v IS MPP ke stávajícímu systémem předdefinovanému typu dokumentu přidat novou uživatelsky definovanou šablonu.

Postup je následující:

- 1. v seznamu typů dokumentů kliknout pravým tlačítkem myši na vybraný typ dokumentu zobrazí se nabídka s volbami Nový, Otevřít, Smazat *( Pravým tl. myši klikněte na typ dokumentu "Zápis")*
- 2. kliknout na volbu Otevřít pro vybraný typ dokumentu se aktivuje okno "Typ dokumentu záložka Definice"

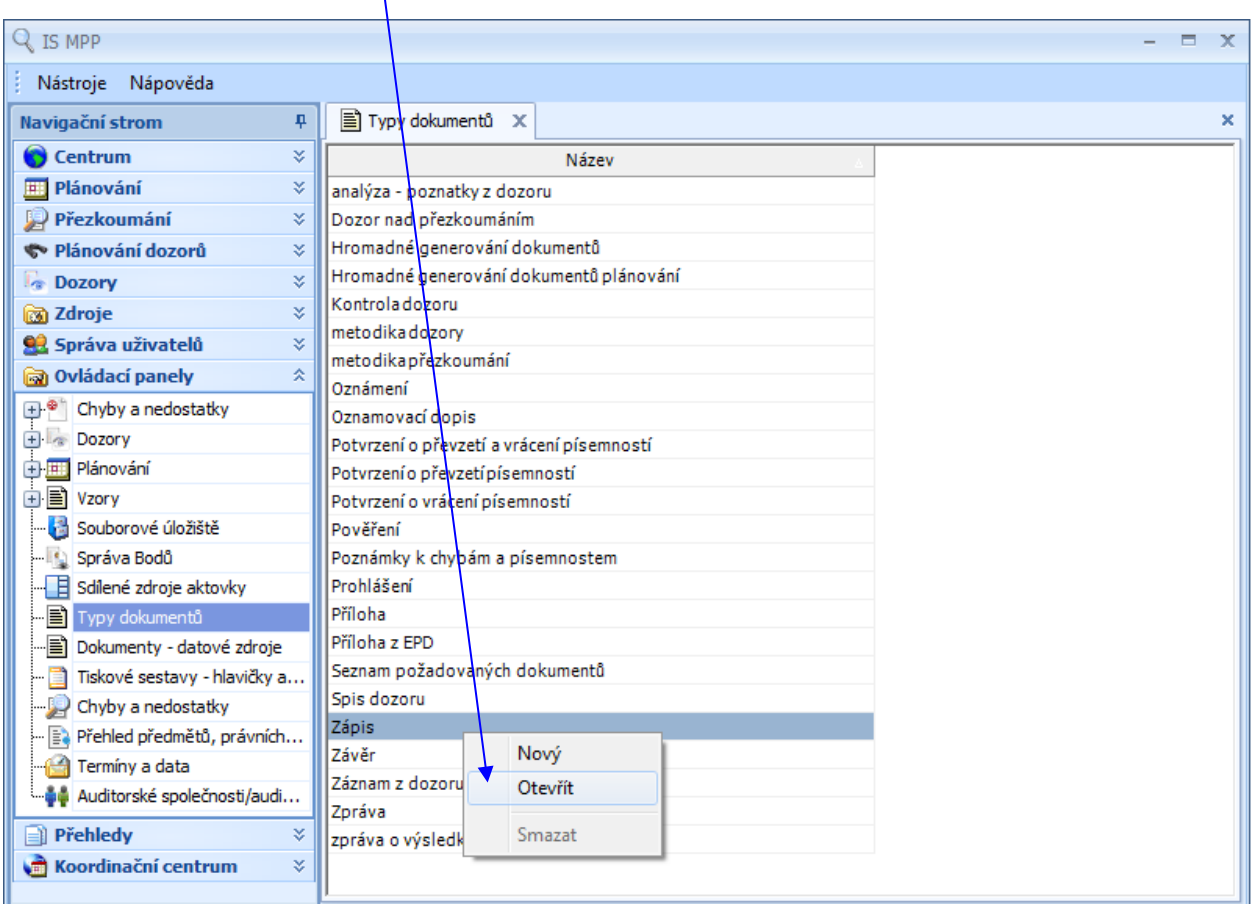

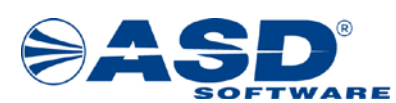

### **okno Typ dokumentu – záložka Definice**

Na záložce *Definice* se definují základní údaje o typu dokumentu, tzn. název (nelze modifikovat u systémem předdefinovaných typů dokumentů), platnost a popis.

3. kliknout na záložku Šablony – zobrazí se seznam šablon přiřazených k danému typu dokumentu

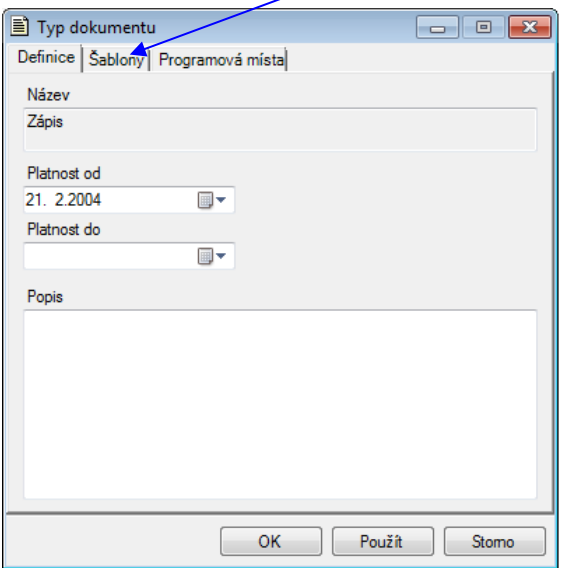

Obr. okno Typ dokumentu – záložka Definice

#### **okno Typ dokumentu – záložka Šablony**

Na záložce *Šablony* se nabízí seznam dostupných šablon daného typu dokumentu. Lze zde přidat nebo modifikovat uživatelsky definovanou šablonu.

- 4. pravým tlačítkem myši kliknout do seznamu šablon zobrazí se nabídka s volbami Nová, Otevřít, **Odstranit**
- 5. kliknout na volbu Nová aktivuje se okno "Šablona záložka Definice"

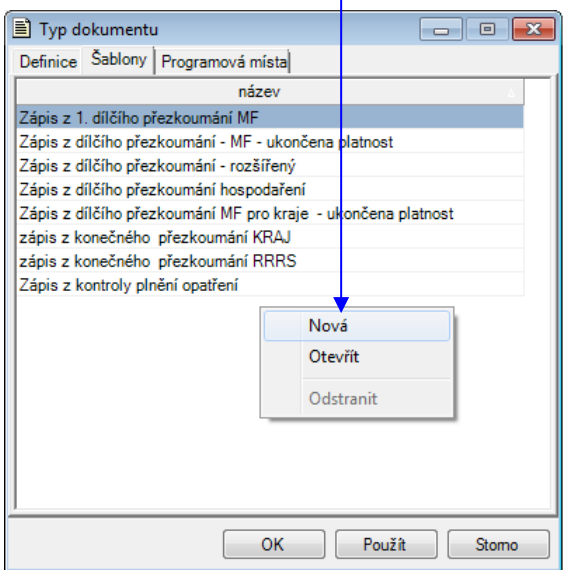

Obr. okno Typ dokumentu – záložka Šablony

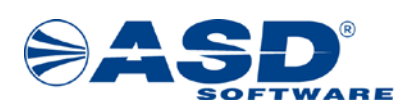

*Poznámka:*

*Volba "Nová" slouží pro definování zcela nového typu šablony. Volba "Otevřít" slouží k otevření detailu vybrané šablony pro případnou úpravu. Volba "Odstranit" slouží ke smazání vybrané šablony (volba je dostupná pouze, pokud je vybraná šablona uživatelsky definovaná a v systému nebyla dosud použita, tzn. v systému neexistuje pro tuto šablonu dokument přezkoumání).*

## <span id="page-7-0"></span>**okno Šablona – záložka Definice**

Na záložce *Definice* se definují základní údaje o šabloně, tzn. název (nelze u systémem předdefinovaných šablon), platnost a popis šablony.

- 6. do pole Název zadat název šablony *(La Zadejte název šablony: Zápis z dílčího přezkoumání XXX, místo XXX uvedete vlastní označení pro snadnější rozlišení)*
- 7. kliknout na tl. Použít dojde k uložení šablony k typu dokumentu
- 8. kliknout na záložku Programová místa seznam programových míst přiřazených šabloně v okně "Šablona – záložka Programová místa"

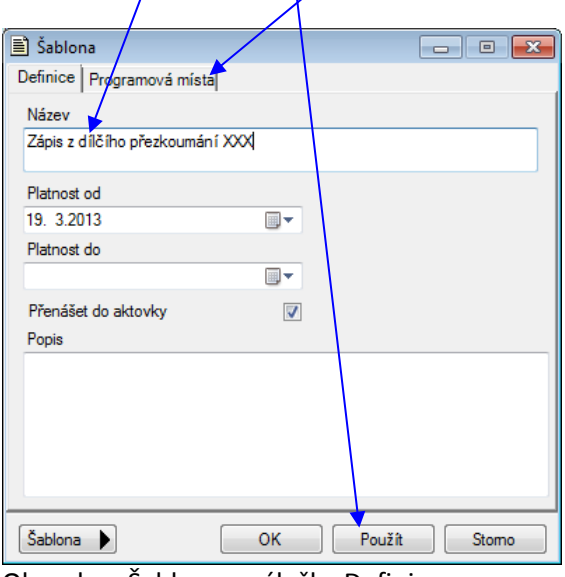

Obr. okno Šablona – záložka Definice

*Poznámka:*

*Na záložce Definice v okně Šablona lze zadat i popis šablony a změnit platnost. Název lze definovat pouze, pokud je šablona uživatelsky definovaná. Zatrhávací pole "Přenášet do aktovky" určuje, zda má být vybraná šablona dostupná i v offline aktovce.*

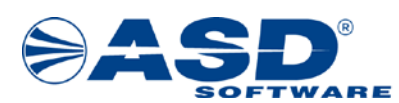

#### **okno Šablona – záložka Programová místa**

- 9. pravým tlačítkem myši kliknout do seznamu programových míst zobrazí se nabídka s volbami Přidat, Odebrat
- 10. kliknout na volbu Přidat aktivuje se okno "Programová místa", ve kterém stejným způsobem jako u přidání programových míst k typu dokumentu (popsáno výše) provést přiřazení programových míst vybrané šabloně *(* $\Box$  *Přidejte programové místo "Dílčí akce")*

| <b>A</b> Šablona          | $\Box$ $\Box$ $\mathbf{x}$ |                                                                                                    |
|---------------------------|----------------------------|----------------------------------------------------------------------------------------------------|
| Definice Programová místa |                            |                                                                                                    |
| název                     |                            | Programová místa<br>$\begin{array}{c c c c c c} \hline \multicolumn{3}{c }{\mathbf{C}} & \multicolumn{3}{c }{\mathbf{S}} & \multicolumn{3}{c }{\mathbf{S}} & \multicolumn{3}{c }{\mathbf{S}} & \multicolumn{3}{c }{\mathbf{S}} & \multicolumn{3}{c }{\mathbf{S}} & \multicolumn{3}{c }{\mathbf{S}} & \multicolumn{3}{c }{\mathbf{S}} & \multicolumn{3}{c }{\mathbf{S}} & \multicolumn{3}{c }{\mathbf{S}} & \multicolumn{3}{c }{\mathbf{S}} & \multicolumn{3}{c }{\mathbf$ |
| Přidat<br>Odebrat         |                            | Název<br>Dílčí akce<br>⊽<br>Kontrola opatření<br>Závěrečná akce<br>OK<br>Stomo                                                                                                    |
| Šablona →<br>OK           | Použít<br>Stomo            | Obr. okno Programová místa                                                                                                    |

Obr. okno Šablona – záložka Programová místa

#### *Poznámka:*

Volby "Přidat" a "Odebrat" jsou dostupné pouze u uživatelsky definovaných šablon. Volba "Odebrat" umožní *odebrat vybrané programové místo.*

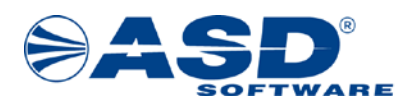

- 11. kliknout na tl. Šablona zobrazí se nabídka s volbami Zobrazit šablonu, Vytvořit novou, Nahrát ze souboru, Uložit/do souboru
- 12. kliknout na voľbu Vytvořit novou vytvoří nový prázdný dokument šablony a zobrazí se k editaci v programu Microsoft Office Word

*( Předcházejícím postupem jsme si vytvořili novou šablonu s vytvořením prázdného dokumentu šablony. Nyní místo volby "Vytvořit novou" využijte volbu "Nahrát ze souboru". Tzn. uzavřete detailové okno s vlastní šablonou, otevřete si detail systémem předdefinované šablony s názvem "Zápis z dílčího (konečného) přezkoumání hospodaření" a pomocí volby "Uložit do souboru" si ji uložte na disk. Nyní se opět vraťte do detailu vlastní šablony a pomocí volby "Nahrát ze souboru" provedete její nahrání do*  systému. Nakonec pomocí volby "Zobrazit šablonu" ji otevřete pro modifikaci v programu MS Word a *provedete potřebnou úpravu vzhledu šablony).*

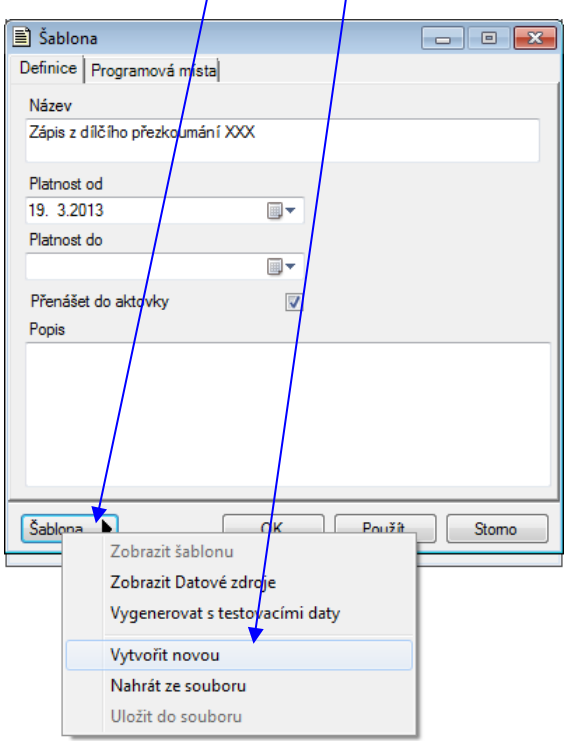

Obr. okno Šablona – Vytvořit novou

# *Poznámka:*

*Volby po stisku tl. Šablona v okně Šablona:*

- *Zobrazit šablonu – volba je přístupná v případě existujícího dokumentu šablony a provede zobrazení obsahu této šablony v programu Microsoft Office Word.*
- *Zobrazit Datové zdroje – volba aktivuje dialogové okno Datové zdroje, které umožní uživateli zobrazit seznam všech datových položek pro přiřazené programové místo dané šablony.*
- *Vygenerovat s testovacími daty – vygeneruje dokument ze šablony a datové položky naplní testovacími daty.*
- *Vytvořit novou – vytvoří nový prázdný dokument šablony a zobrazí se k editaci v programu Microsoft Office Word.*
- *Uložit do souboru – volba je přístupná v případě existujícího dokumentu šablony, který umožní uložit do souboru na disk.*
- *Nahrát ze souboru – umožní nahrát dokument existující šablony ze souboru (tzn. pokud jsme si již dříve za pomoci předchozí volby "Uložit do souboru" uložili jinou v systému definovanou šablonu, tak pomocí volby "Nahrát ze souboru" použijeme tento dokument pro vlastní šablonu).*

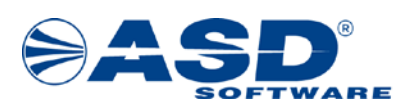

**Po provedení výše uvedeného postupu bude v systému IS MPP dostupná nová uživatelsky definovaná šablona přiřazená vybranému typu dokumentu.** Definování vzhledu dokumentu šablony je popsáno v kapitole 4 Editace šablony v [programu Microsoft Office Word](#page-14-0).

#### **okno Šablona – volba Zobrazit Datové zdroje**

Před zobrazením šablony pro modifikaci lze kliknutím na volbu "Zobrazit Datové zdroje" otevřít detailové okno Datové zdroje, které uživateli umožní zobrazit seznam všech/datových zdrojů a položek dostupných pro vybranou šablonu. Detailové okno může uživatel ponechat otevřené a používat jej při úpravě šablony pro náhled v rozmístění datových zdrojů a položek.

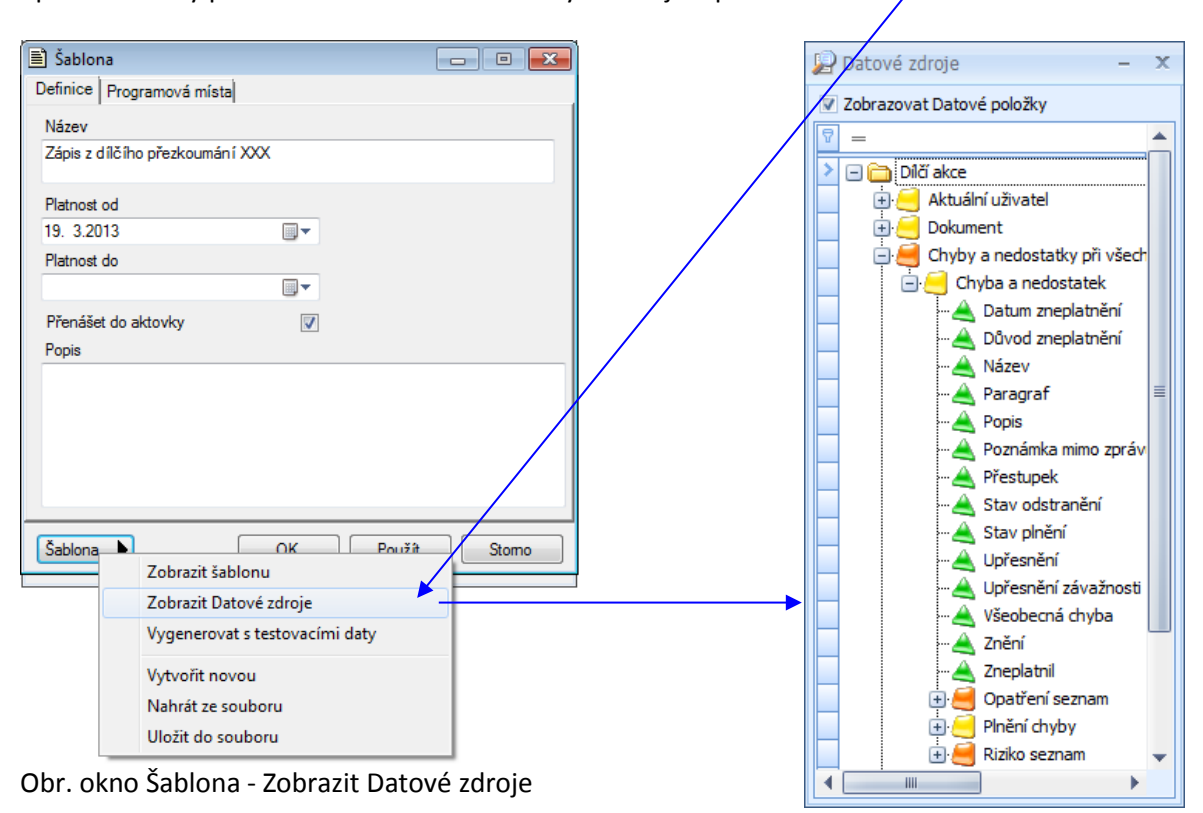

Obr. okno Datové zdroje

Popis položek dostupných v okně Datové zdroje:

- Zatrhávací pole "Zobrazovat Datové položky" v případě zatrhnutí se zobrazí všechny dostupné Datové položky.
- $\Box$  znázorňuje programové místo, pro které je stromová struktura zobrazena.
- J označení pro datový zdroj.
- $\blacktriangleright$  označení pro rozšířený datový zdroj typu "seznam" tento datový zdroj je tvořen seznamem podřazeného datového zdroje (např. kontrolní skupina může obsahovat více jak jednoho kontrolora).
- – označení pro datovou položku.

## *Poznámka:*

*Přehled všech datových zdrojů a položek dostupných v IS MPP lze zobrazit pod objektem Dokumenty – datové zdroje (viz kapitola [5 Dokumenty –](#page-23-0) datové zdroje).*

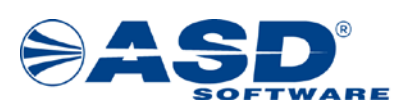

### <span id="page-11-0"></span>**3.2 Založení nového uživatelsky definovaného typu dokumentu**

V této kapitole je popsán postup, jakým způsobem lze v aplikaci IS MPP založit zcela nový typ dokumentu.

Postup pro založení nového typu dokumentu:

- 1. pravým tlačítkem myši kliknout do pravé části průzkumníka se seznamem typů dokumentů zobrazí se nabídka s volbami Nový, Otevřít, Smazat
- 2. kliknout na volbu Nový aktivuje se okno "Typ dokumentu záložka Definice" pro založení nového uživatelsky definovaného typu dokumentu

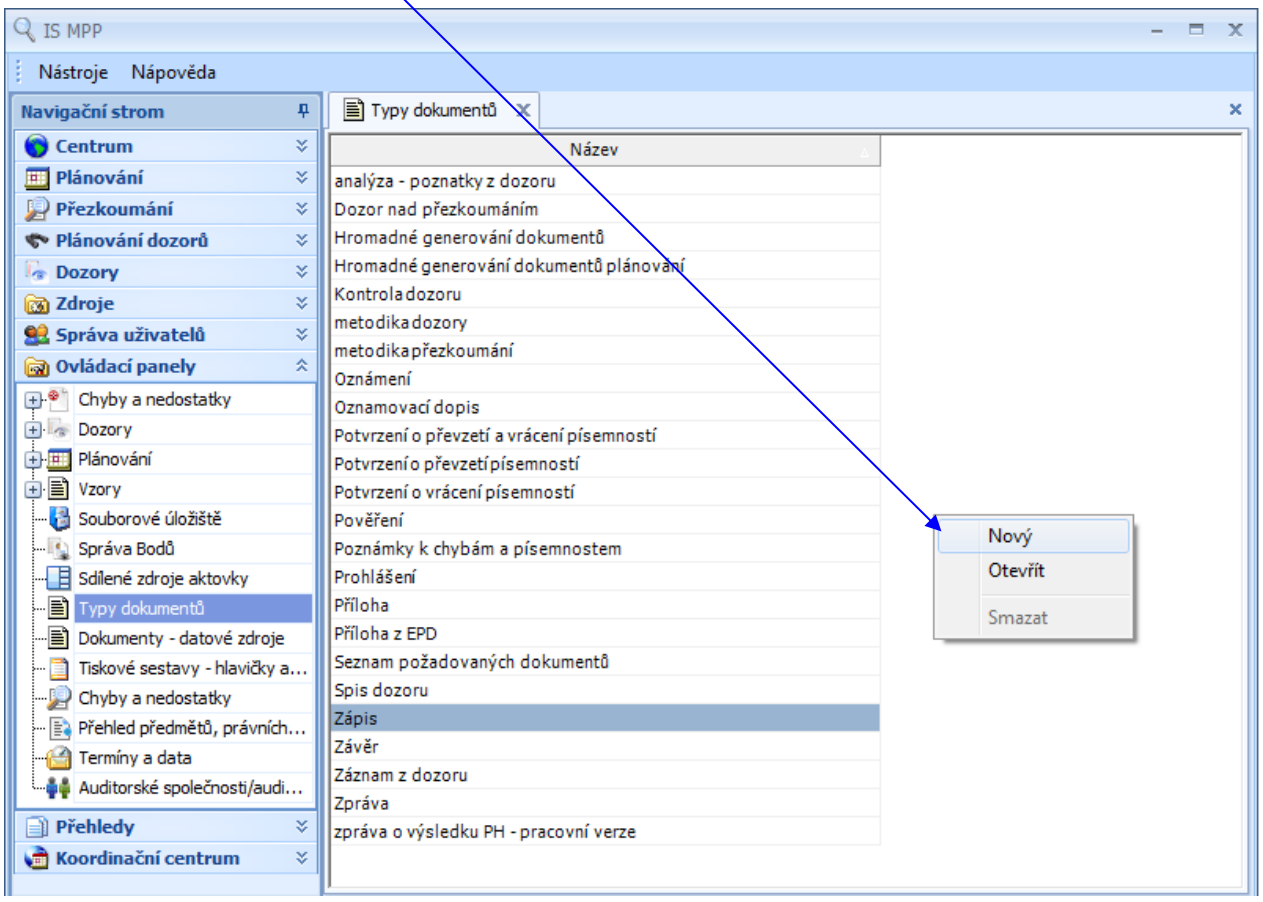

*Poznámka:*

*Volba "Otevřít" slouží k otevření detailu vybraného typu dokumentu pro případnou úpravu. Volba "Smazat" slouží ke smazání vybraného typu dokumentu (dostupná, pokud je vybraný typ dokumentu uživatelsky definovaný a není z něj vytvořen žádný dokument přezkoumání uložený v systému).*

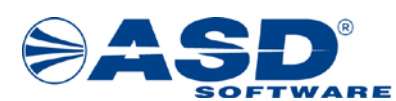

#### **okno Typ dokumentu – záložka Definice**

- 3. do pole Název zadat název typu dokumentu
- 4. kliknout na tl. Použít provede se uložení typu dokumentu
- 5. kliknout na záložku Programová místa zobrazí se seznam programových míst přiřazených typu dokumentu

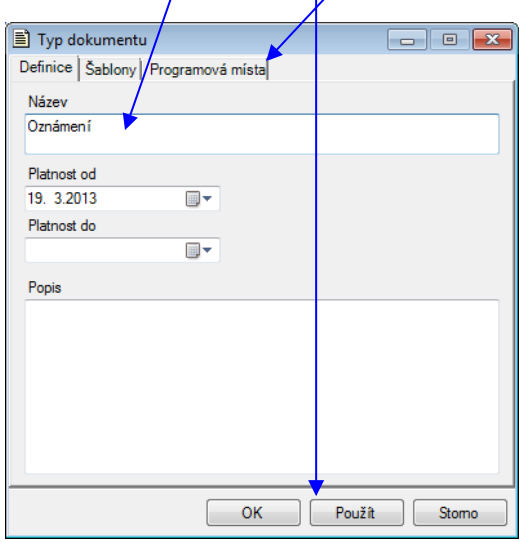

Obr. okno Typ dokumentu – záložka Definice

#### *Poznámka:*

*Na záložce Definice v okně Typ dokumentu lze zadat popis typu dokumentu, změnit platnost a pokud je typ dokumentu uživatelsky definovaný, změnit i název.*

#### **okno Typ dokumentu – záložka Programová místa**

- 6. pravým tlačítkem myši kliknout do seznamu programových míst typu dokumentu zobrazí se nabídka s volbami Přidat, Odebrat
- 7. kliknout na volbu Přidat aktivuje se okno "Programová místa"

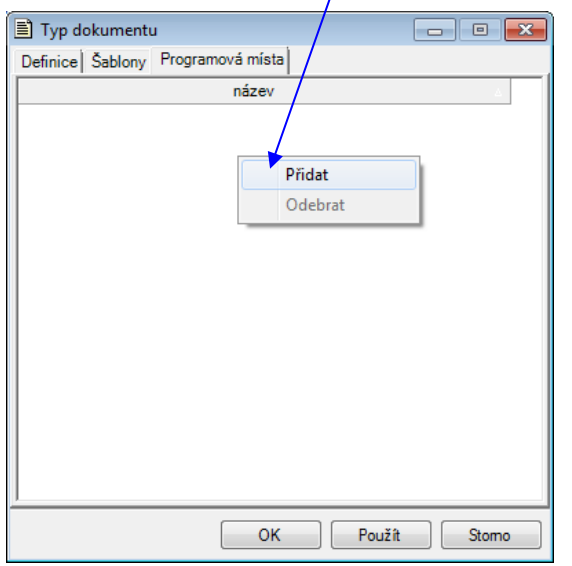

Obr. okno Typ dokumentu – záložka Programová místa

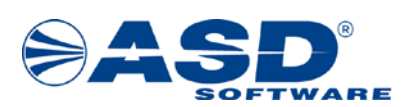

### *Poznámka:*

*Volba "Odebrat" – slouží k odebrání vybraného programového místa pro uživatelsky definovaný typ dokumentu. Pokud je stejné programové místo přiřazeno v šabloně v rámci tohoto typu dokumentu, je zobrazeno upozornění, že programové místo nelze odebrat.*

- 8. kliknout levým tl. myši do boxu provést výběr jednoho nebo více programových míst
- 9. kliknout na tl. OK uzavře se okno "Programová místa" a dojde k přidání vybraných programových míst k typu dokumentu do seznamu v okně "Typ dokumentu – záložka Programová místa"

| ■ Programová místa                                        | 同<br>- 1 |   |  |
|-----------------------------------------------------------|----------|---|--|
| Název                                                     |          |   |  |
| Akce kontroly opatření                                    |          |   |  |
| Akce kontroly příspěvkových organizací                    |          |   |  |
| Akcé přezkoumání                                          |          | Ξ |  |
| Aplikace                                                  |          |   |  |
| ▼ Dí <mark>l</mark> čí akce                               |          |   |  |
| Dozor nad přezkoumáním                                    |          |   |  |
| Dozor v planování                                         |          |   |  |
| Hromadne generování dokumen <mark>tů úkolů plánová</mark> |          |   |  |
| Hromadné generování dokumertů úkolů přezkou               |          |   |  |
| Jednorázová akce                                          |          |   |  |
| Kontrola opatření                                         |          |   |  |
| ш                                                         |          |   |  |
|                                                           | Stomo    |   |  |

Obr. okno Programová místa

## **okno Typ dokumentu – záložka Šablony**

Na záložce *Šablony* lze přidat a modifikovat uživatelskou šablonu.

- 10. kliknout na záložku Šablony zobrazí se seznam šablon přiřazených k danému typu dokumentu
- 11. pravým tlačítkem myši kliknout do seznamu šablon zobrazí se nabídka s volbami Nová, Otevřít, Odstranit
- 12. kliknout na volbu Nová aktivuje se okno "Šablona záložka Definice"

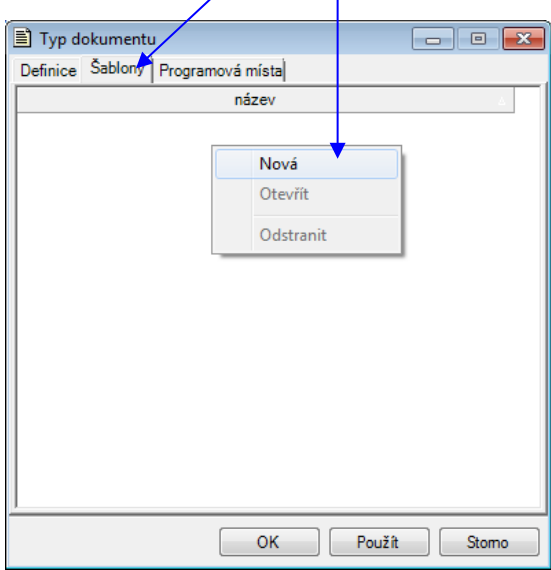

Obr. okno Typ dokumentu – záložka Šablony

Postup pro přidání a definování nové šablony je již popsán v kapitole [3.1 Přidání nové uživatelsky](#page-7-0)  [definované šablony ke stávajícímu typu dokumentu](#page-7-0) – okno Šablona – záložka Definice.

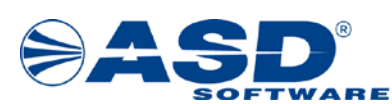

# <span id="page-14-0"></span>**4 Editace šablony v programu Microsoft Office Word**

Pro práci s datovými zdroji a datovými položkami v dokumentu programu Microsoft Office Word (otevřeno přes aplikaci IS MPP) slouží panel nástrojů "ASDSoft command bar".

## <span id="page-14-1"></span>**4.1 Definování struktury datových zdrojů a položek**

V této kapitole je popsán postup, jakým způsobem se provádí vytváření struktury dokumentu šablony.

Postup vytváření struktury datových zdrojů a položek:

- 1. nastavit pozici kurzoru na místo pro vložení datové položky
- 2. kliknout na tl. Datové zdroje (panel nástrojů ASDSoft command bar) aktivuje se okno "Datové zdroje", které slouží pro přidání datových zdrojů a datových položek do dokumentu

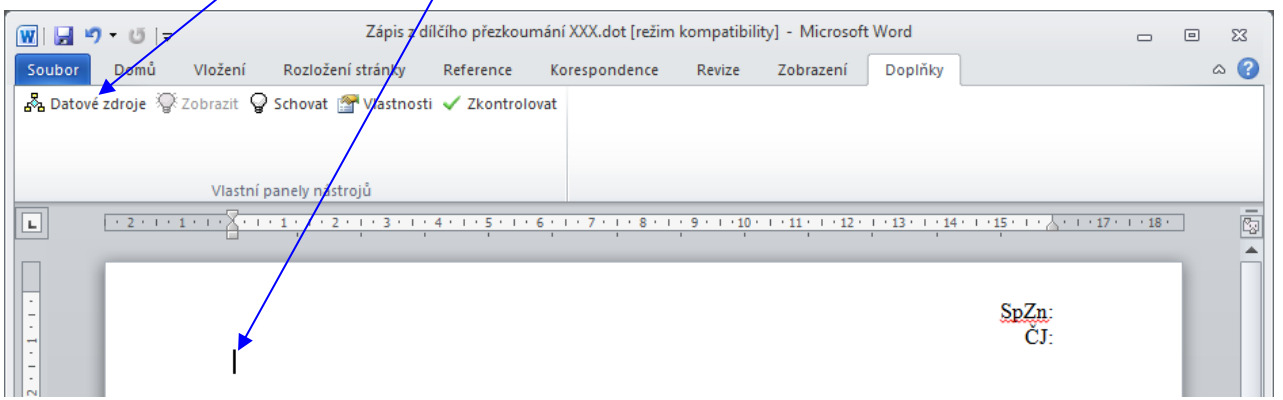

#### *Poznámka:*

*Další volby v panelu nástrojů "ASDSoft command bar": Tlačítko "Zobrazit" slouží ke zobrazení skrytých datových zdrojů v dokumentu. Tlačítko "Schovat" slouží ke skrytí datových zdrojů v dokumentu. Tlačítko "Vlastnosti" slouží pro nastavení vlastností vybraného datového zdroje nebo datové položky v dokumentu.*

- 3. v sekci Datové zdroje vybrat datový zdroj *( Vyberte datový zdroj: Přezkoumání)*
- 4. kliknout na tl. Vložit dojde k vložení vybraného datového zdroje (vybarveno žlutou barvou) do šablony dokumentu v programu Microsoft Office Word

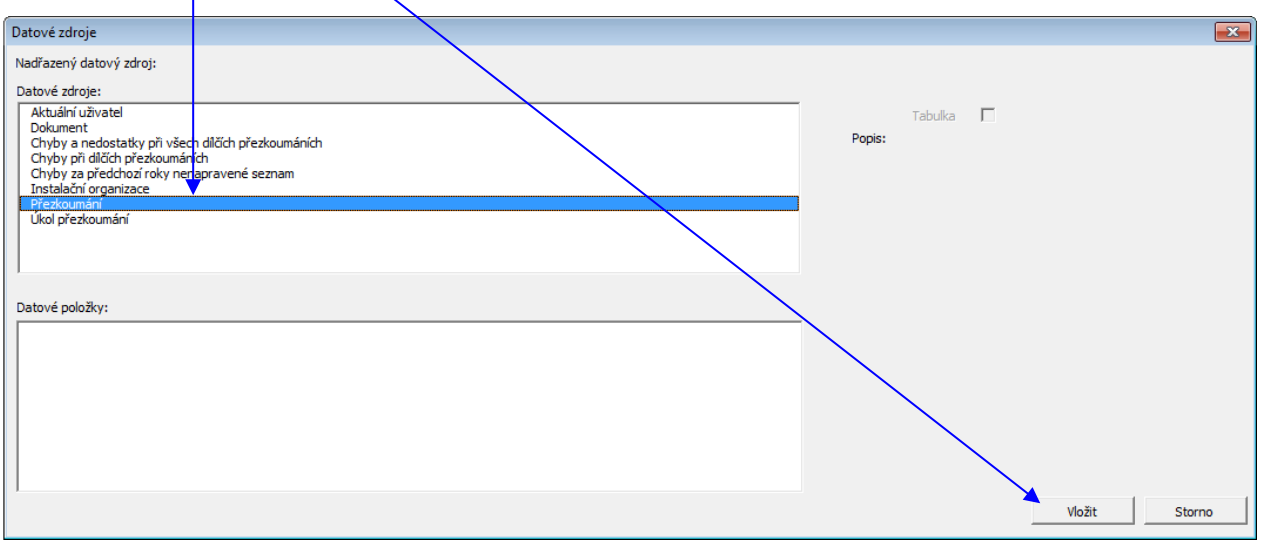

#### Obr. okno Datové zdroje

*IS MPP 1.20 – Postupy práce se šablonami, dokument ze dne 7.8.2023, verze 1.03 15/24 Název souboru: MPP\_120\_Postupy\_prace\_se\_sablonami\_103 Copyright © 2023 ASD Software, s.r.o.*

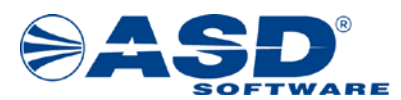

#### *Poznámka:*

*V poli "Popis" se zobrazuje doplňující informativní popis vybraného datového zdroje. Zatrhávací pole "Tabulka" je dostupné pro vybrání datového zdroje (v dokumentu programu Microsoft Office Word je vybarveno oranžovou barvou) tvořeného skupinou datových zdrojů a položek pro vkládání do dokumentu ve formátu tabulky.*

- 5. nastavit pozici kurzoru mezi šipky »« datového zdroje
- 6. kliknout na tl. Datové zdroje (panel nástrojů ASDSoft command bar) aktivuje se okno "Datové zdroje", kde se budou nabízet pouze datové zdroje a položky, které lze pod tento nadřazený datový zdroj zařadit *(pro uvedený příklad je vloženým nadřazeným datovým zdrojem "Přezkoumání" v dokumentu zobrazen jako «Přezkoumání»«Přezkoumání»)*

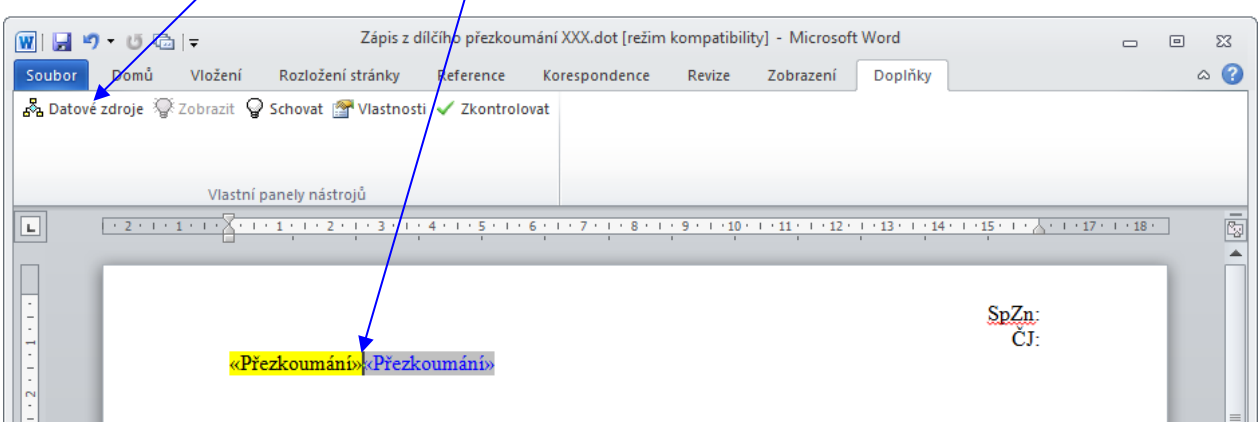

- 7. v sekci Datové zdroje vybrat datový zdroj nabízí se pouze datové zdroje dostupné pro nadřazený datový zdroj *( Vyberte datový zdroj: Územní celek)*
- 8. kliknout na tl. Vložit dojde k vložení vybraného datového zdroje (vybarveno žlutou barvou) do šablony dokumentu v programu Microsoft Office Word

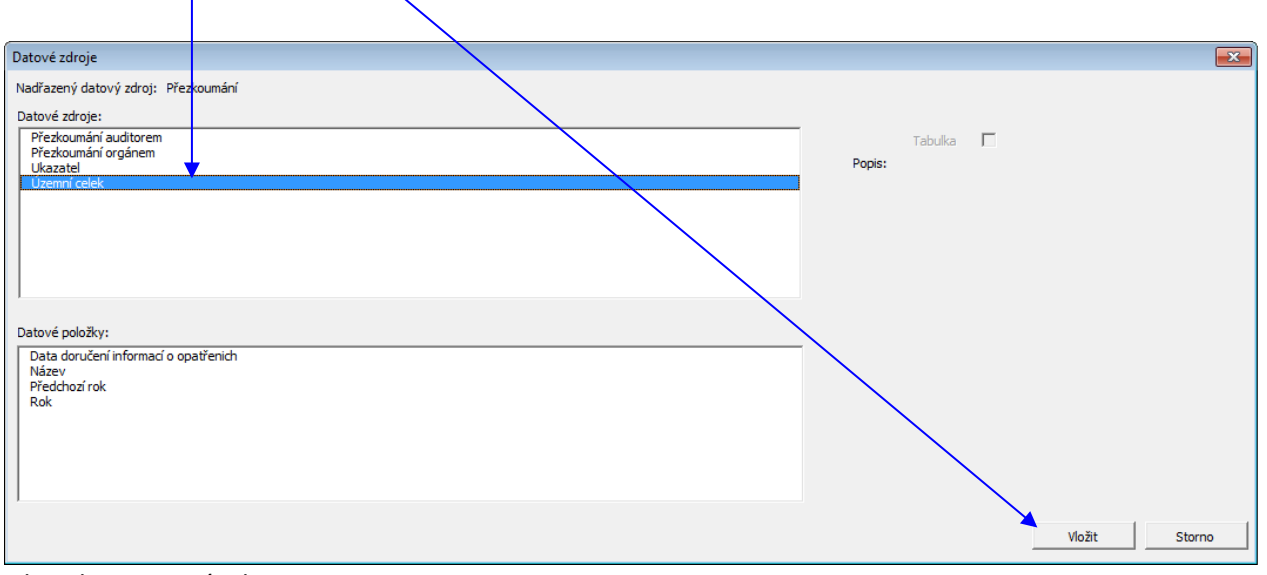

Obr. okno Datové zdroje

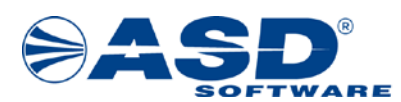

9. nastavit pozici kurzoru mezi šipky »« datového zdroje *( Nastavit mezi šipky datového zdroje: Územní celek)*

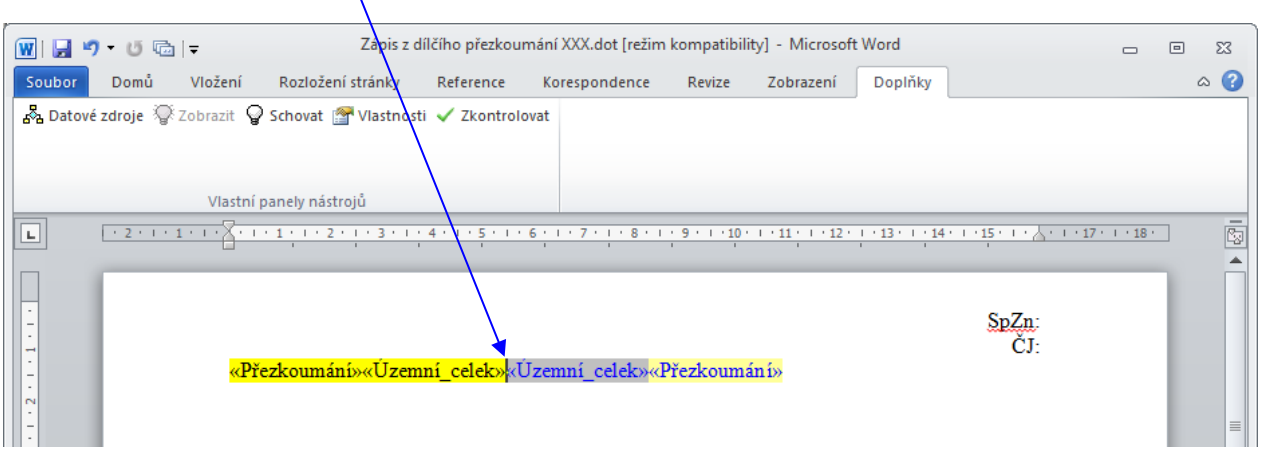

- 10. zapsat text a případně naformátovat požadovaný vzhled *( Zapište: Zápis z dílčího (konečného) přezkoumání hospodaření ÚC, IČ za rok)*
- 11. nastavit pozici kurzoru do zapsaného textu, kde se má zobrazovat údaj datové položky *( Pozici kurzoru nastavte za slovem "ÚC", zde budeme vkládat datovou položku pro název územního celku)*
- 12. kliknout na tl. Datové zdroje (panel nástrojů ASDSoft command bar) aktivuje se okno "Datové zdroje", kde se budou nabízet pouze datové zdroje a položky, které lze pod tento nadřazený datový zdroj zařadít *(pro uvedený příklad je vloženým nadřazeným datovým zdrojem "Územní celek" v dokumentu zobrazen jako «Územní\_celek»«Územní\_celek»)*

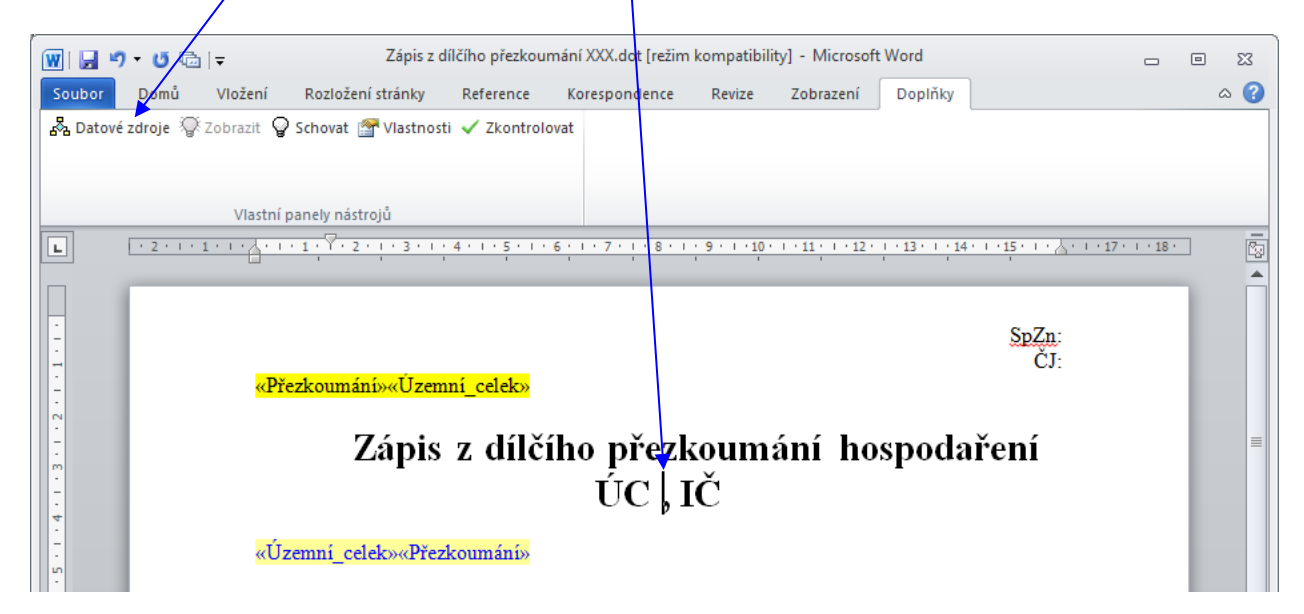

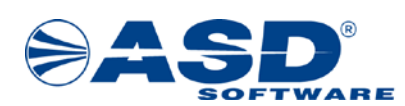

- 13. v sekci Datové položky vybrat datovou položku nabízí se pouze datové položky dostupné pro nadřazený datový zdroj *( Vyberte datovou položku: Název)*
- 14. kliknout na tl. Vložit dojde k vložení vybrané datové položky (vybarveno zelenou barvou) do šablony dokumentu v programu Microsoft Office Word

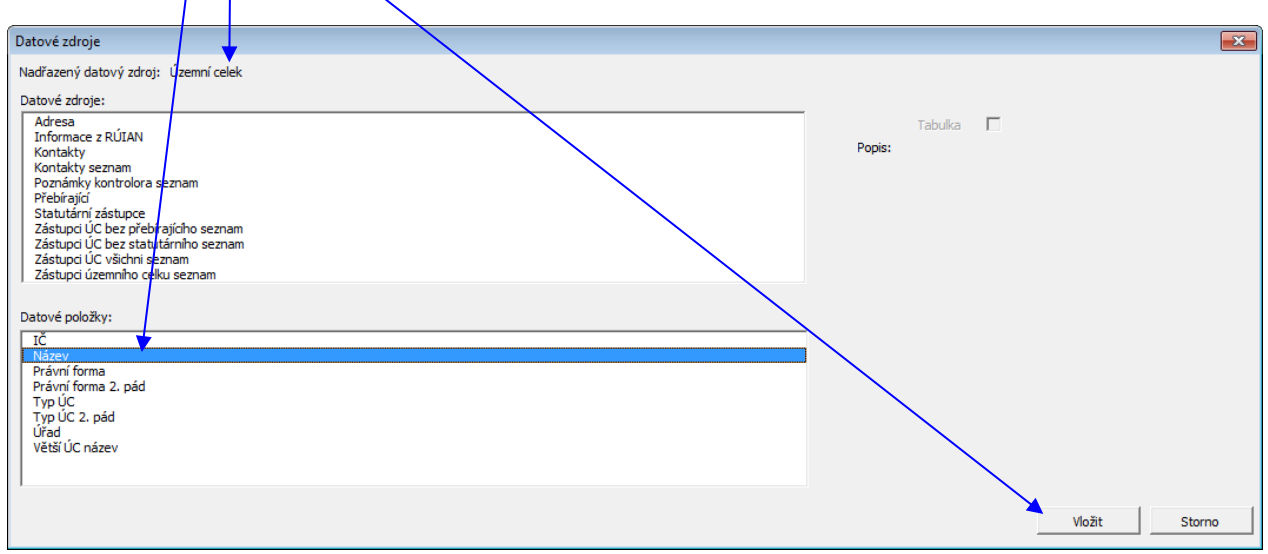

Obr. okno Datové zdroje

*( Stejným způsobem jako v předchozích bodech vložte do dokumentu šablony datovou položku pro IČ. Údaj, za jaký rok bylo přezkoumání provedeno, je dostupný v rámci datového zdroje Přezkoumání, tzn. text "za rok" včetně vložení datové položky «Rok» lze vložit pouze přímo pod nadřazený datový zdroj «Přezkoumání»«Přezkoumání». Výsledek je znázorněn na níže uvedeném obrázku.)*

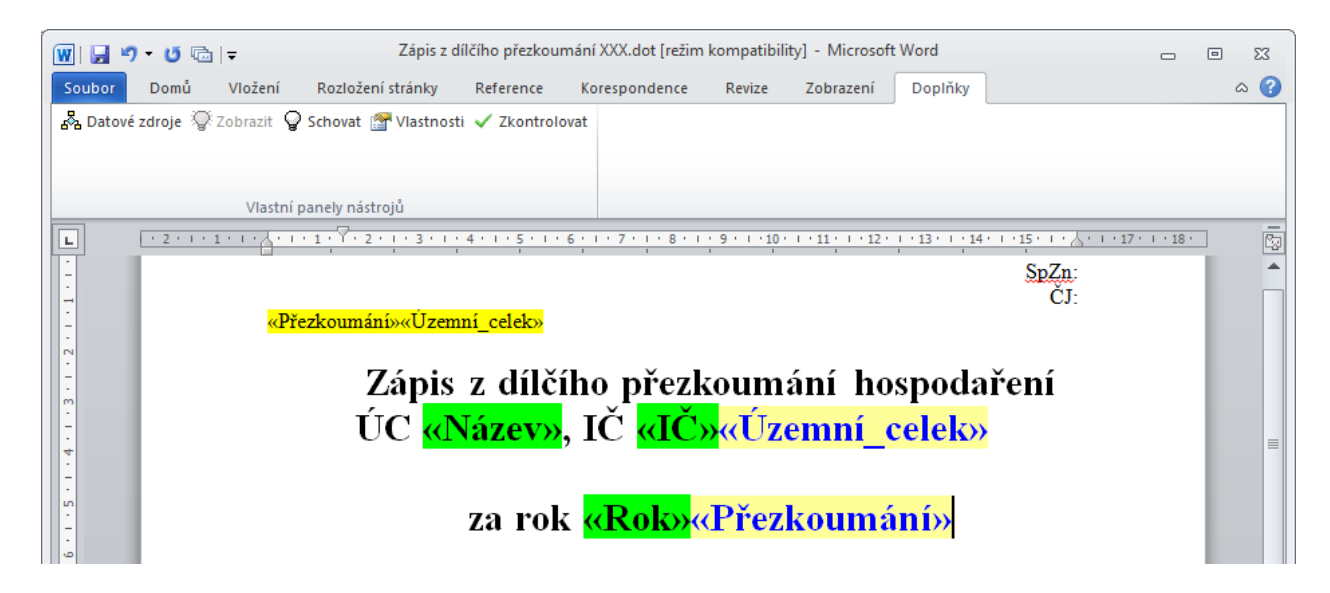

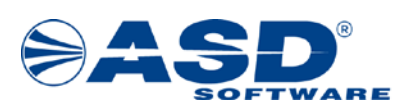

## <span id="page-18-0"></span>**4.2 Vlastnosti – datového zdroje**

V této kapitole je popsán postup, jakým způsobem lze provést nastavení vlastností datového zdroje.

Postup pro nastavení vlastností datového zdroje:

- 1. kliknout na datový zdroj *( Klikněte na datový zdroj «Písemnost\_seznam\_přezkoumané»)*
- 2. kliknout na tl. Vlastnosti (panel nástrojů ASDSoft command bar) aktivuje se okno "Datový zdroj vlastnosti" pro možnost definovat vlastnosti vybraného datového zdroje

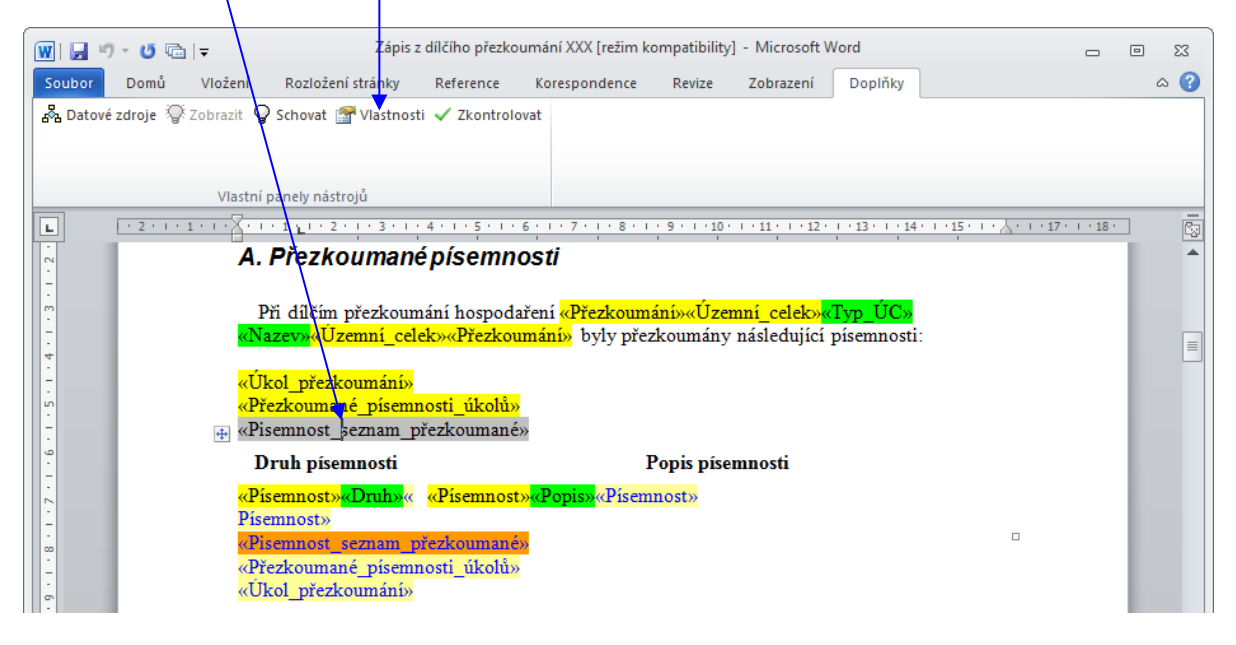

- 3. kliknout na rozbalovací seznam a vybrat hodnotu podmínky "pokud je" (vyplněn / nevyplněn)
- 4. kliknout na rozbalovací seznam a vybrat hodnotu podmínky "potom" (nedělej nic / ponech jinak smaž / smaž jinak ponech)
- 5. kliknout na tlačítko Přidat aktivuje se okno "Výběr třídění", kde lze vybrat, podle čeho má být seznam datového zdroje setříděn, a kliknutím na tl. OK provést přidání vybrané položky (lze provádět po jednom záznamu). Samotné setřídění položek je v závislosti na zadaném pořadí. *( Vyberte setřídit podle těchto položek v uvedeném pořadí: Druh-Skupina, Druh, Popis.)*
- 6. kliknout na tl. OK uloží definované vlastnosti a okno se uzavře

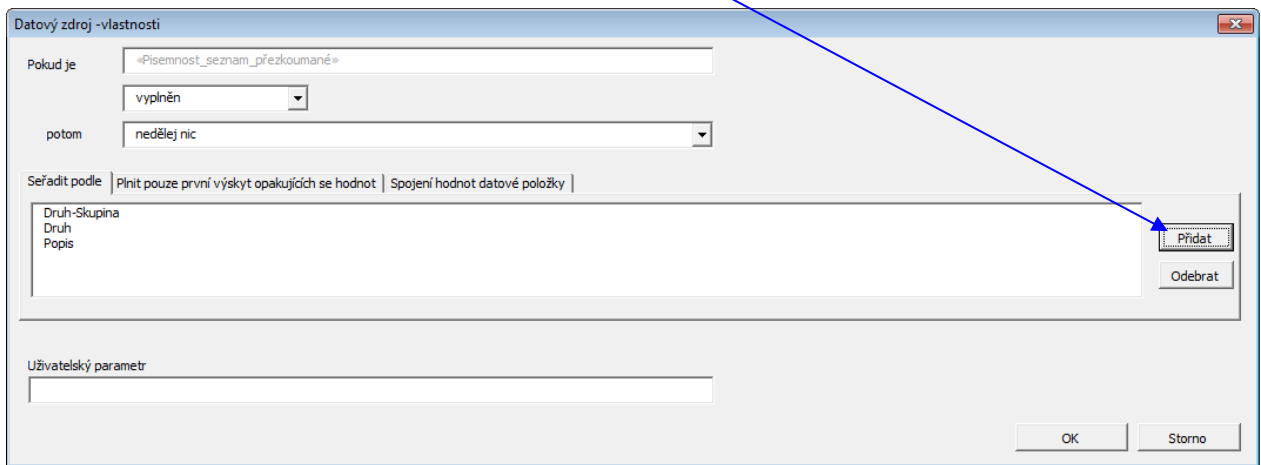

Obr. okno Datový zdroj – vlastnosti

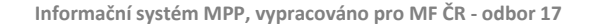

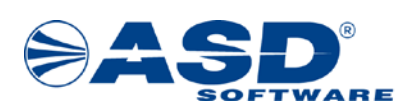

*Poznámka:*

*Například – při generování dokumentu se text ve zprávě z přezkoumání "Nebyly zjištěny chyby a nedostatky (§10 odst. 3 písm. a) zákona č. 420/2004 Sb.)" zobrazí jen v případě, že existují chyby a nedostatky s typem B, v opačném případě bude text vymazán. Tzn. vlastnost datového zdroje bude definována následovně: Pokud je «Chyba\_a\_nedostatek\_typu\_B\_seznam\_všech» vyplněn, potom ponech jinak smaž.*

# <span id="page-19-0"></span>**4.3 Vlastnosti – datové položky**

Vlastnost datové položky lze definovat stejným způsobem jako vlastnosti datového zdroje, tzn. po kliknutí na vybranou datovou položku v dokumentu programu Microsoft Office Word a kliknutí na tl. Mlastňosti (panel nástrojů ASDSoft command bar) se aktivuje okno "Datová položka «Název datové položky» - vlastnosti" pro výběr druhu a zobrazení datové položky.

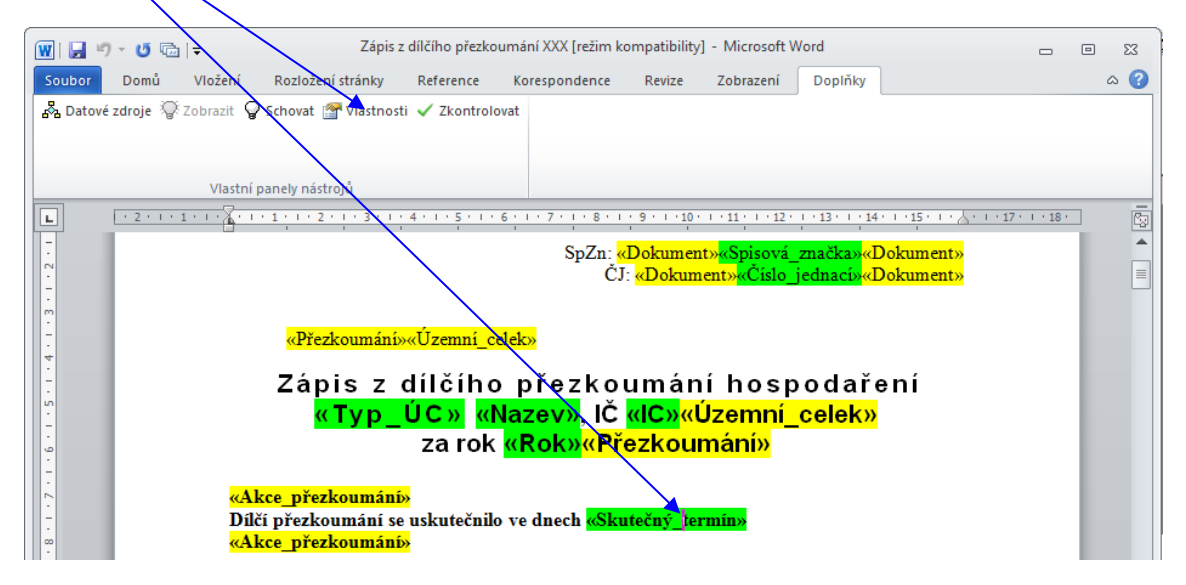

Z rozbalovacího seznamu Druh uživatel nejprve vybere typ datové položky. Lze vybrat z těchto možností:

- Vlastní formátovací řetězec
- Datum
- Řetězec
- Číslo

Podle provedeného výběru druhu datové položky se zpřístupní upřesňující nastavení pro způsob zobrazení datové položky. Kliknutím na tl. OK dojde k uložení definované vlastnosti a okno se uzavře.

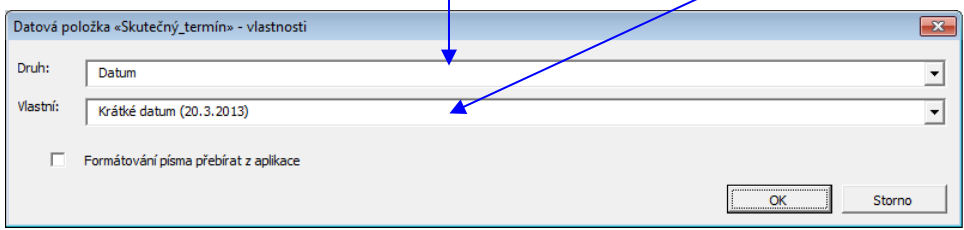

Obr. okno Datová položka «Název datové položky» - vlastnosti

*( Datové položce «Skutečný\_termín» nastavte vlastnost s výsledným zobrazením v následujícím tvaru "Datum v krátkém formátu", tzn. ve vygenerovaném dokumentu se má zobrazit např. 20.3.2013)*

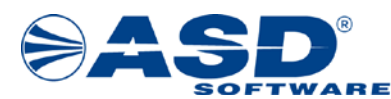

# <span id="page-20-0"></span>**4.4 Vzhled editované šablony**

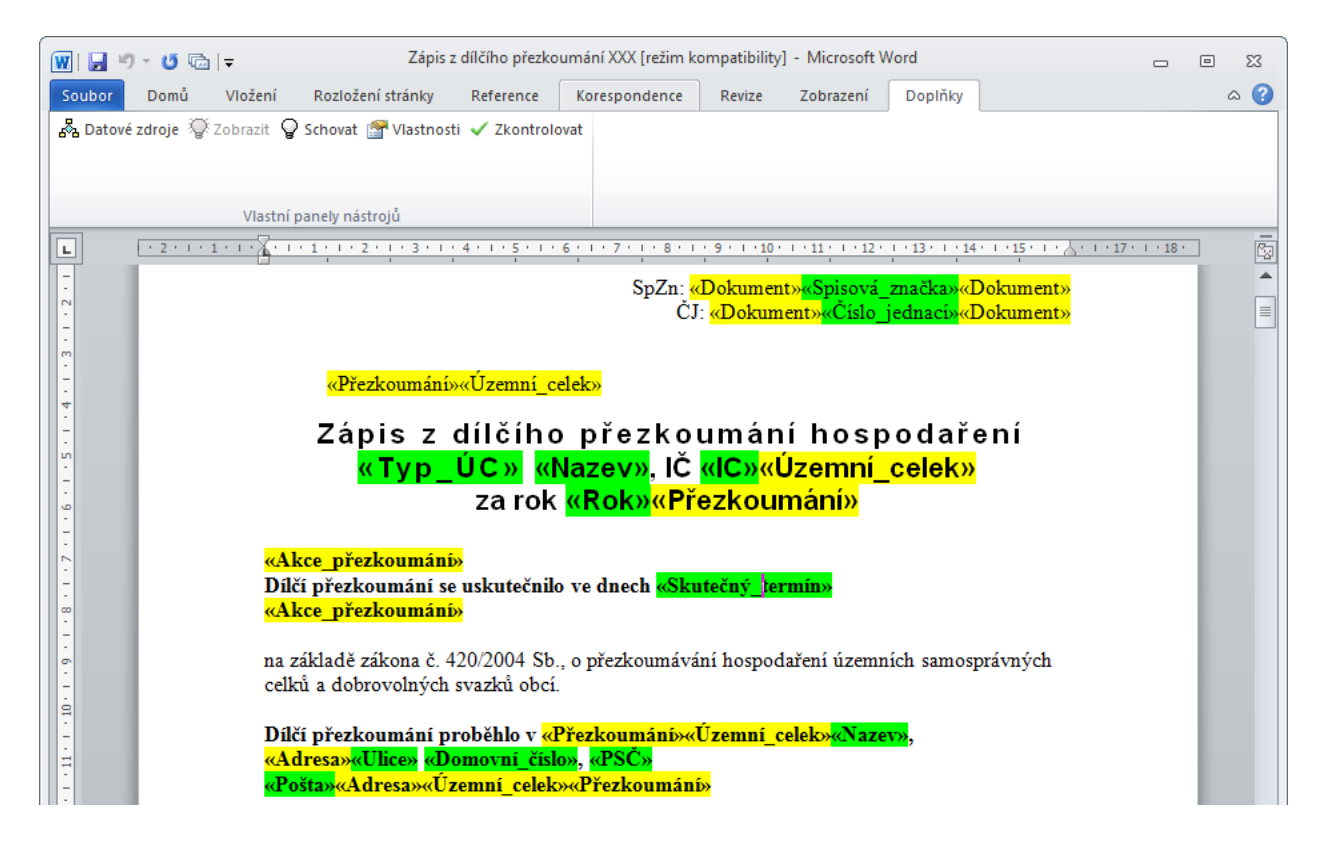

# <span id="page-20-1"></span>**4.5 Vzhled vygenerovaného dokumentu**

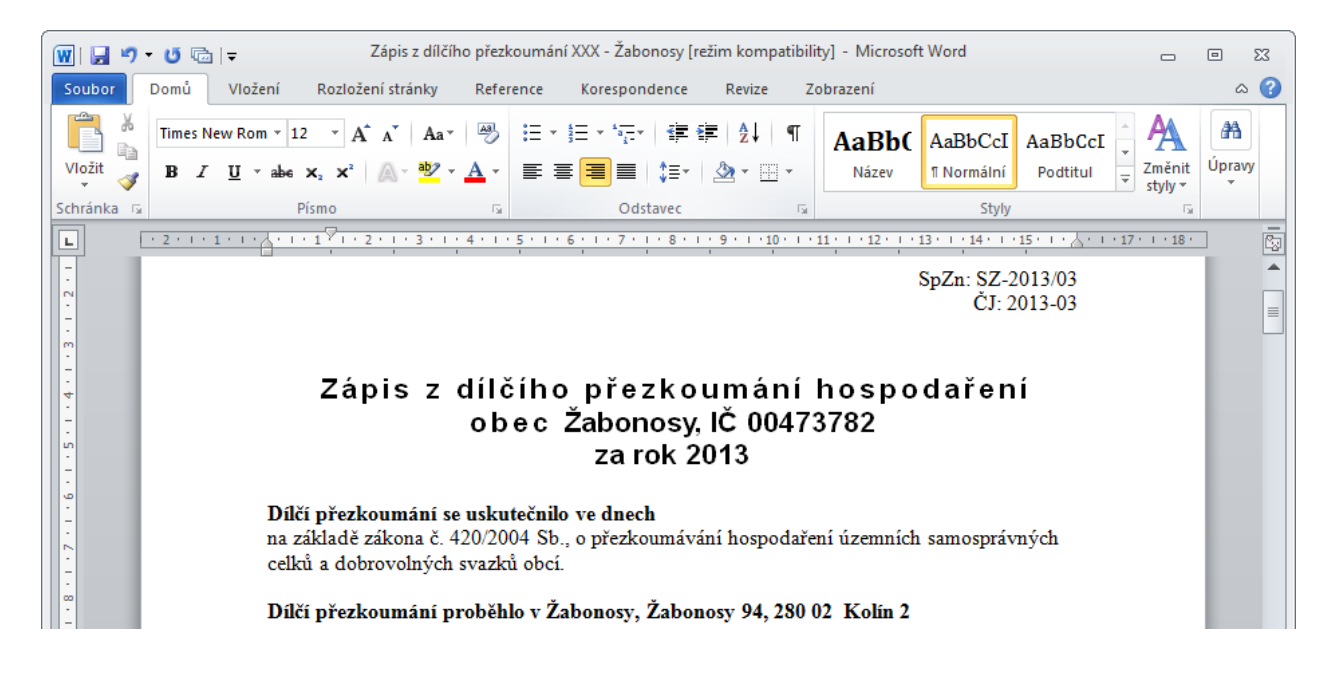

*IS MPP 1.20 – Postupy práce se šablonami, dokument ze dne 7.8.2023, verze 1.03 21/24 Název souboru: MPP\_120\_Postupy\_prace\_se\_sablonami\_103 Copyright © 2023 ASD Software, s.r.o.*

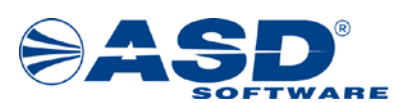

## <span id="page-21-0"></span>**4.6 Příklady častých chyb při generování šablony dokumentu**

#### **Na co si dát pozor!!!**

**Datový zdroj vložený do dokumentu šablony je tvořen začátkem a koncem se stejným názvem** (např. «Přezkoumání»«Přezkoumání»). Mezi začátek a konec datového zdroje lze zapsat libovolný text a vkládat další datové zdroje nebo položky dostupné pro tento nadřazený datový zdroj. **Při vkládání dbejte na správné umístění kurzoru**, tzn. před otevřením okna Datové zdroje pro vkládání datových zdrojů a položek musí být kurzor umístěn mezi značkou začátku a konce datového zdroje.

zde umístit kurzor

«Přezkoumání» «Přezkoumání»

#### **Příklad č. 1 – poškození datového zdroje:**

- na níže uvedeném obrázku je znázorněno poškození datového zdroje, ke kterému došlo díky vymazání konce značky datového zdroje «Územní celek»

## **B. Přezkoumané písemnosti**

Při dílčím přezkoumání hospodaření ÚC «Přezkoumání»«Územní celek» «Nazev» «Přezkoumání» byly přezkoumány následující písemnosti:

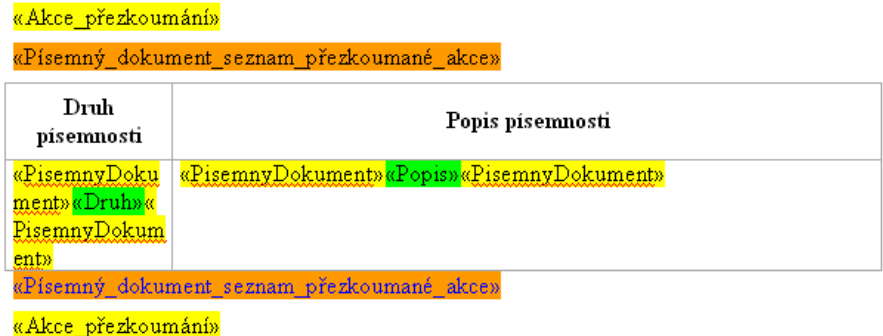

- vzhled správně definované struktury:

#### **B. Přezkoumané písemnosti**

Při dílčím přezkoumání hospodaření ÚC «Přezkoumání»«Územní celek» «<mark>Nazev»«Územní\_celek»«Přezkoumání»</mark> byly přezkoumány následující písemnosti:

«Akce\_přezkoumání»

«Písemný\_dokument\_seznam\_přezkoumané\_akce»

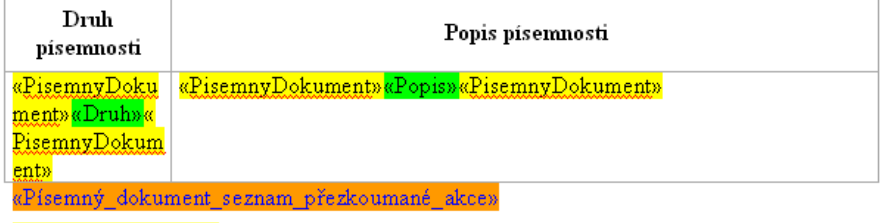

«Akce\_přezkoumání»

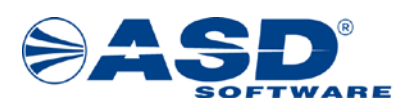

#### **Příklad č. 2 – neexistence nadřazeného datového zdroje**

- na níže uvedeném obrázku je znázorněna struktura bez nadřazeného datového zdroje. K tomuto problému došlo přesunutím pouze části dříve nadefinovaného celku struktury na jiné místo v dokumentu šablony.

Přesunutá struktura byla původně součástí nadřazeného datového zdroje «Akce\_přezkoumání»«Akce\_přezkoumání».

#### Dílčí přezkoumání vykonali:

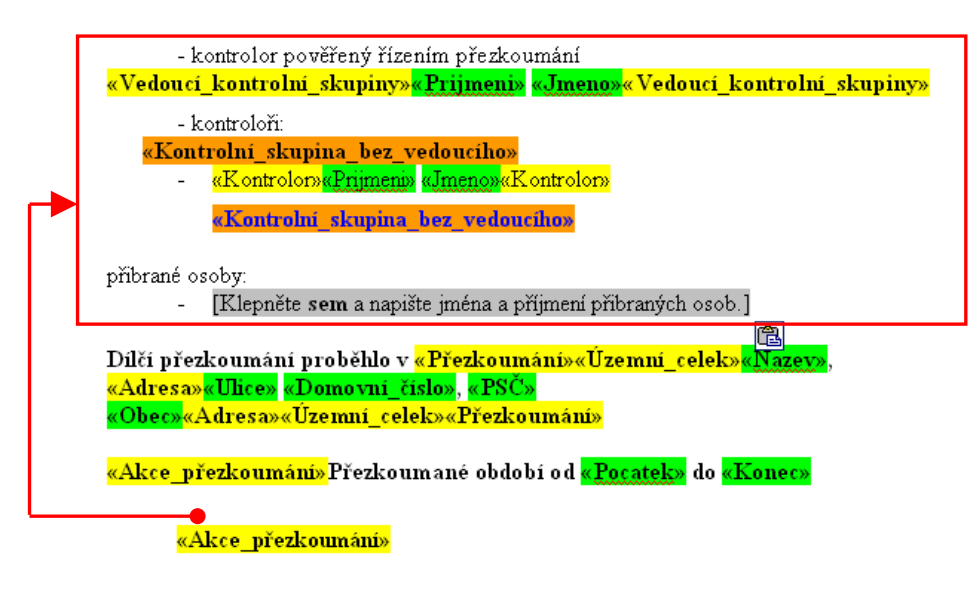

- vzhled správně definované struktury:

#### Dílčí přezkoumání vykonali: «Akce\_přezkoumání»

- kontrolor pověřený řízením přezkoumání «Vedoucí\_kontrolní\_skupiny»«Prijmeni» «Jmeno»«Vedoucí\_kontrolní\_skupiny» - kontroloří: «Kontrolní\_skupina\_bez\_vedoucího» <mark>«Kontrolor»«Prijmeni» «Jmeno»«Kontrolor»</mark>  $\sim$ «Kontrolní\_skupina\_bez\_vedoucího» přibrané osoby: - [Klepněte sem a napište jména a příjmení přibraných osob.] <mark>«Akce\_přezkoumání»</mark> Dílčí přezkoumání proběhlo v «Přezkoumání»«Územní\_celek»«Nazev», «Adresa»«Ulice» «Domovní\_číslo», «PSČ» «Obec»«Adresa»«Územní\_celek»«Přezkoumání» «Akce\_přezkoumání»Přezkoumané období od «Pocatek» do «Konec» «Akce\_přezkoumání»

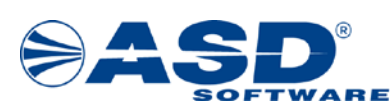

# <span id="page-23-0"></span>**5 Dokumenty – datové zdroje**

V průzkumníku pod objektem  $\blacksquare$  "Dokumenty - datové zdroje" má uživatel možnost zobrazit všechny dostupné datové zdroje a položky v IS MPP v členění podle vybraného programového místa. Seznam je zobrazen v podobě stromové struktury.

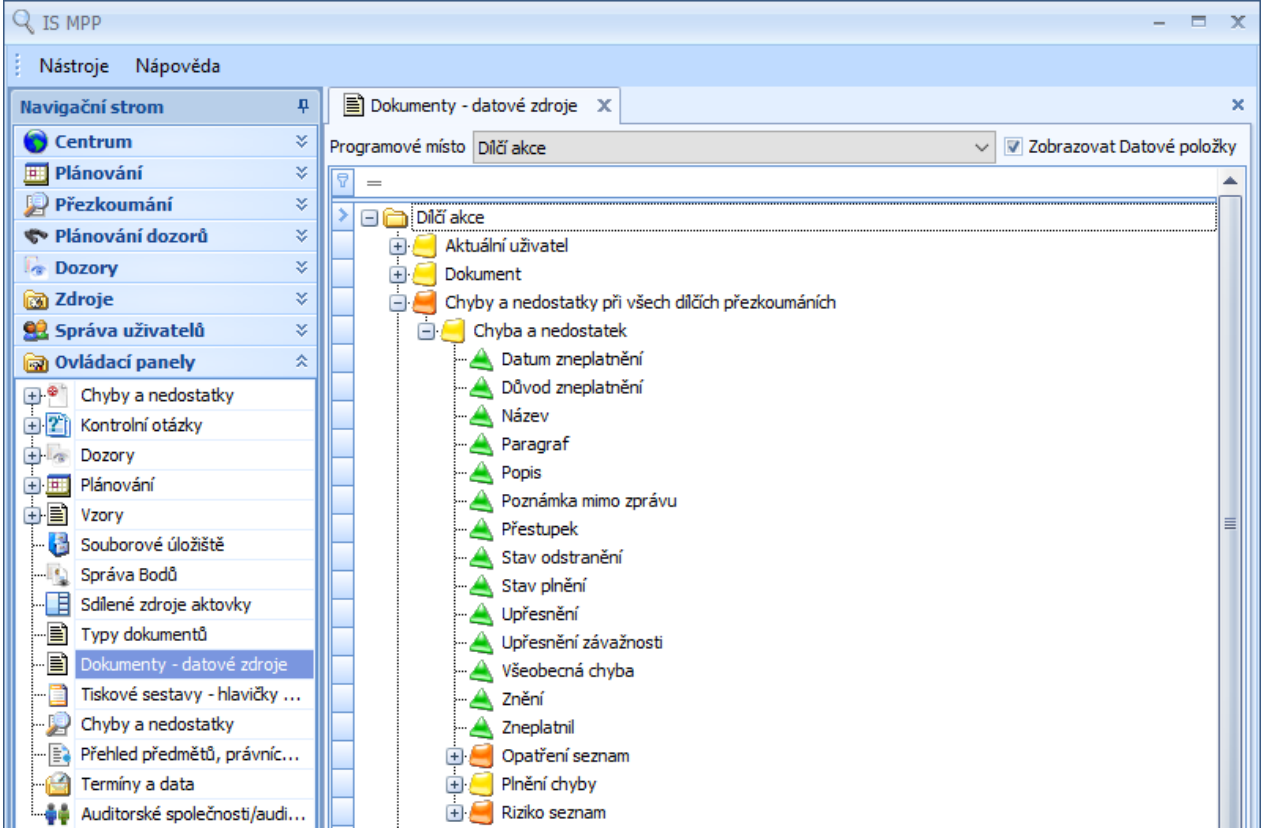

Popis položek dostupných pod objektem Dokumenty - datové zdroje:

- Rozbalovací seznam "Programové místo" slouží pro výběr programového místa, pro které se má zobrazit seznam datových zdrojů a položek.
- Zatrhávací pole "Zobrazovat Datové položky" po zatrhnutí se zobrazí dostupné datové položky.
- $\bullet$  označení pro programové místo, pro které je stromová struktura zobrazena.
- – označení pro datový zdroj.
- $\blacktriangleleft$  označení pro rozšířený datový zdroj typu "seznam" tento datový zdroj je tvořen seznamem podřazeného datového zdroje (např. kontrolní skupina může obsahovat více jak jednoho kontrolora).
- – označení pro datovou položku.

# *Poznámka: Použití datových zdrojů a položek je popsáno v kapitole [4.1 Definování struktury datových zdrojů a položek](#page-14-1).*